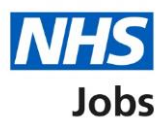

# <span id="page-0-0"></span>**How to use the applicant hub in NHS Jobs user guide**

This guide gives you instructions for how to use the applicant hub in the NHS Jobs service.

The **applicant hub** has links to:

- search for jobs
- sign in or create an account to apply for a job or track your application
- help and guidance resources
- NHS Jobs website updates
- Frequently asked questions
- links to social media and YouTube
- further information for applicants
- contact us information

You must have an account to sign into your account. If you don't have an account, you can create an account.

# **Contents**

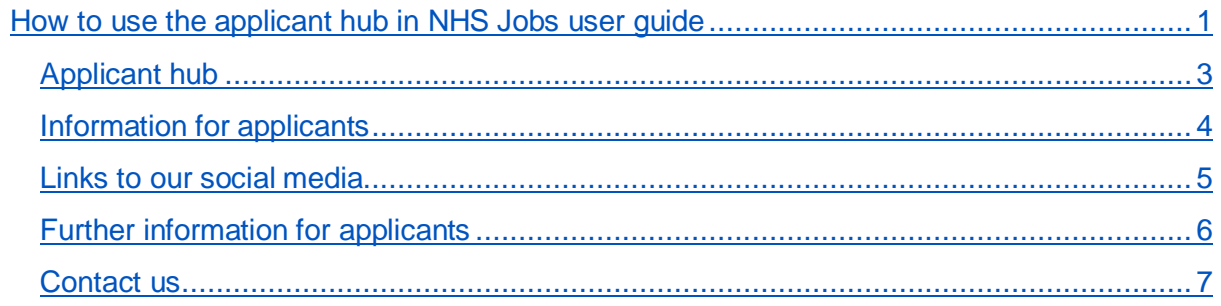

## <span id="page-2-0"></span>**Applicant hub**

This page gives you instructions for how to use the applicant hub.

**Important:** You must have an account to sign into your account. If you don't have an account, you can create an account.

To use the applicant hub, complete the following steps:

- **1.** Select the ['Sign in'](https://beta.jobs.nhs.uk/candidate/auth/login) link to sign into your account.
- **2.** Select the 'Create an account' link to create an account.
- **3.** Select the 'English' or 'Cymraeg' link to change the language between English and Welsh (optional).
- **4.** Select the 'feedback' link to email your feedback to help us improve the service.
- **5.** Select the 'Go to search' link to search for a job in the current NHS Jobs service.
- **6.** Select the 'NHS Jobs' logo to return to the applicant hub from any page in the service.

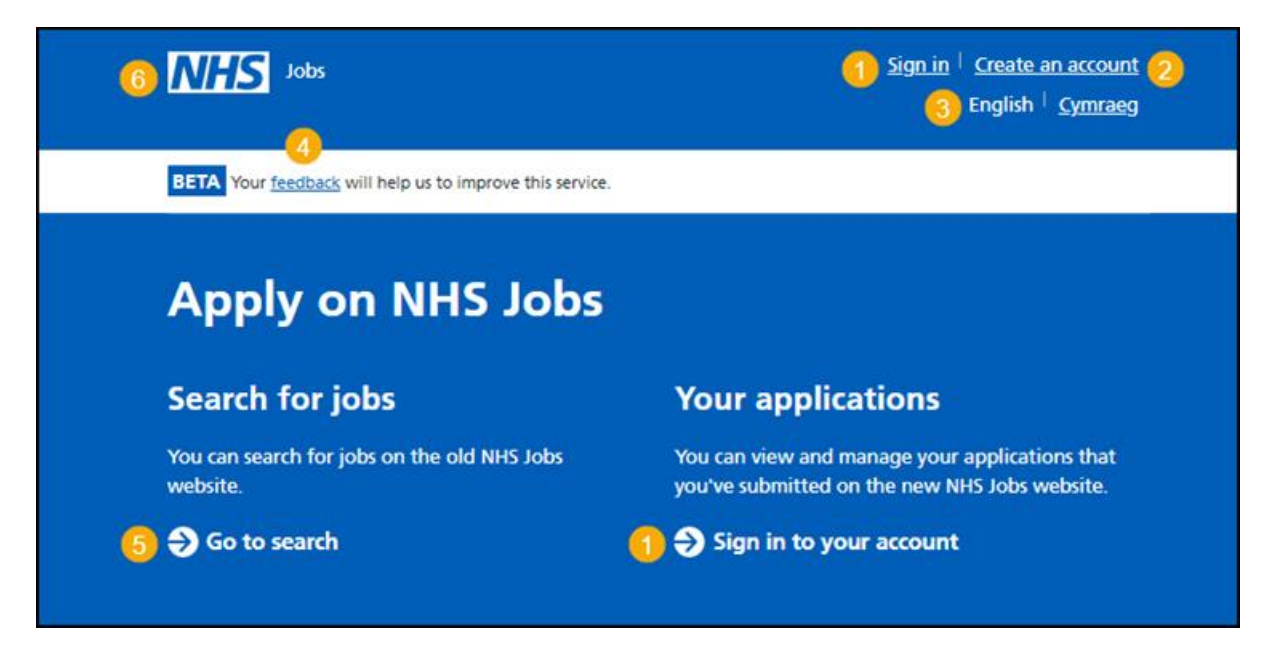

Go to the ['Information for applicants'](#page-3-0) page.

#### <span id="page-3-0"></span>**Information for applicants**

This page gives you instructions for how to access the latest information for applicants.

**Important:** You'll be redirected to an external website when selecting any of the tile options other than the 'NHS Jobs website updates' tile.

To access the latest information, complete the following steps:

- **1.** Select the 'Help and guidance' tile to access user guides and videos about using the new NHS Jobs website.
- **2.** Select the 'NHS Jobs website updates' tile to find out about the latest updates.
- **3.** Select the 'Frequently asked questions' tile to view articles in the NHS Jobs Knowledge Base.

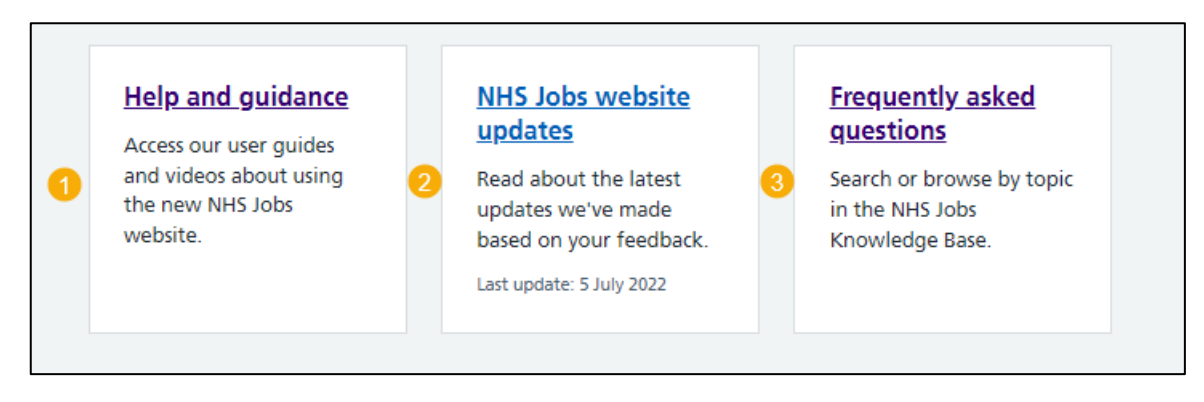

**Tip:** This page is updated with the most recent information, and this means the links and content regularly change.

Go to the ['Links to our social media'](#page-4-0) page.

#### <span id="page-4-0"></span>**Links to our social media**

This page gives you instructions for how to access our social media pages.

To access a webpage, complete the following step:

- **1.** Select 'Like us on Facebook for live updates on NHS Jobs'.
- **2.** Select 'Subscribe to our YouTube for guidance to get the most out of the NHS Jobs service'.

collision Facebook for live updates on NHS Jobs • Subscribe to our YouTube for guidance to get the most out of the NHS Jobs service

Go to the '*Further information for applicants'* page.

### <span id="page-5-0"></span>**Further information for applicants**

This page gives you instructions for how to access further information for applicants.

**Important:** You'll be directed to an external website when selecting any of the links.

To access a website, complete the following steps:

**1.** Select a 'link'.

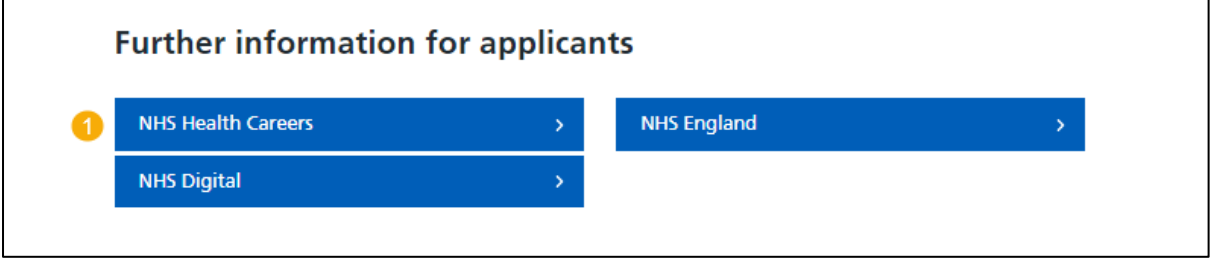

Go to the ['Contact us'](#page-6-0) page.

## <span id="page-6-0"></span>**Contact us**

This page gives you instructions for how to contact the NHS Jobs team for help and support.

To contact us, complete the following steps:

- **1.** Select a contact option:
	- email
	- telephone
- **2.** Select the 'Find out about call charges' link (optional).

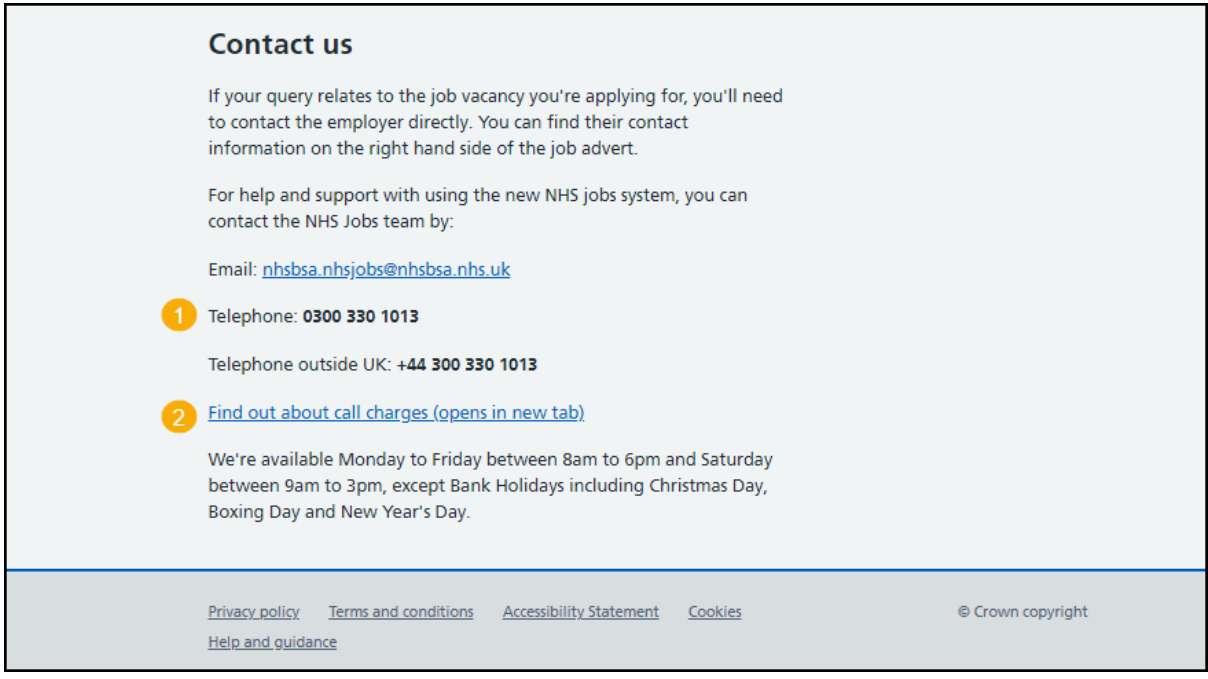

You've learned how to use the applicant hub and have reached the end of this user guide.